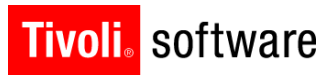

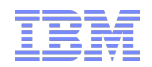

# Maximo ECRI Integration for **Healthcare**

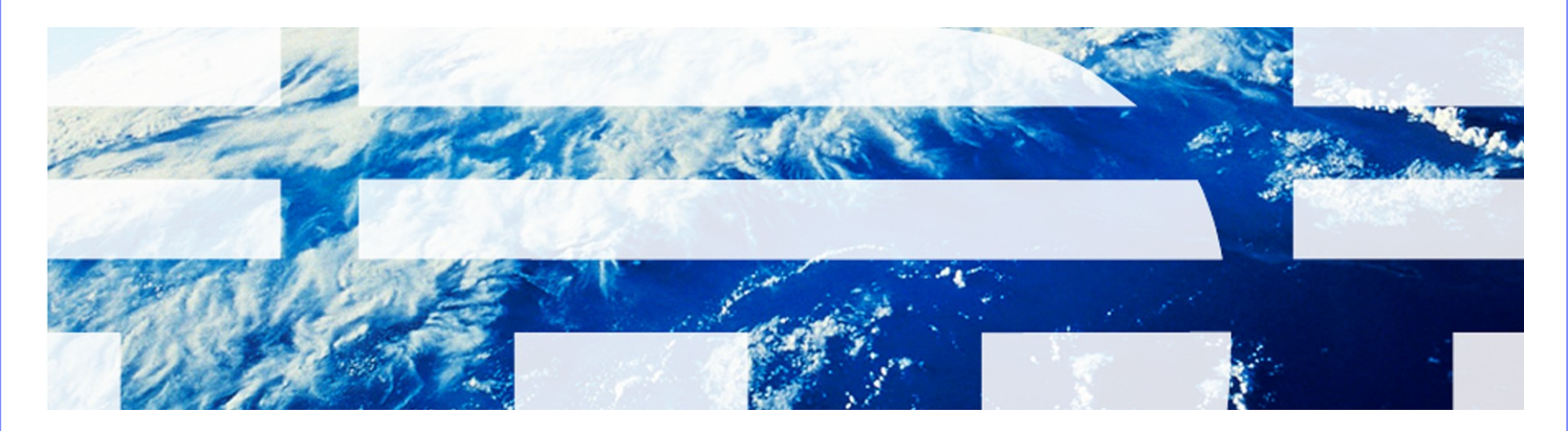

© 2011 IBM Corp.

#### **ISM** release

– [https://www-304.ibm.com/software/brandcatalog/ismlibrary/details?](https://www-304.ibm.com/software/brandcatalog/ismlibrary/details?catalog.label=1TW10MA2U) [catalog.label=1TW10MA2U](https://www-304.ibm.com/software/brandcatalog/ismlibrary/details?catalog.label=1TW10MA2U)

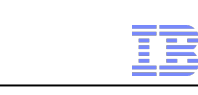

#### ECRI Institute  $n<sub>cf</sub>$ The Discipline of Science. The Integrity of Independence.

- ECRI Institute is an independent, nonprofit organization that researches the best approaches to improving the safety, quality, and cost-effectiveness of patient care.
- 
- **Provides 2 Web Services we have integrated with** 
	- Sourcebase unique Company and Medical Device codes
		- UMDNS Universal Medical Device Nomenclature System
	- Alerts Tracker Medical device manufactures reporting hazards and recalls

### **Tivoli** software

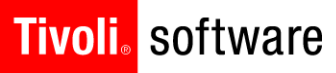

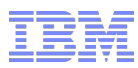

#### ECRI – Getting Started

- Customers must purchase subscriptions from ECRI for the Sourcebase and Alerts Tracker Web Services
	- ECRI will provide them with userid/pswd and for Alerts Tracker and Organization name
- After using PSI installer to install the offering to the Maximo site
	- ECRI site is SSL and so their certificate must be added to the application server

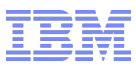

#### Integration - Interactions

- The IBM Maximo ECRI Integration for Healthcare provides 29 Interactions that are used in 8 applications
- **Interactions create** 
	- Invocations Channel
	- Object Structures
	- End Points
		- All are prefixed with AT or SB **Never change or delete these**

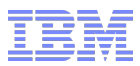

#### **Tivoli**, software

#### Administration

- Customer must determine what level their ECRI accounts will operate on
	- Administration Organizations
		- Select action ECRI Account Setup

o Dialog for user to select System, Organization or Site level

- 2 new administration applications have been created
	- Healthcare/ECRI Administration
		- ECRI Sourcebase Admin
		- ECRI Alert Tracker Admin
	- $-$  User fills in the userid/pswd and optionally the Organization # that ECRI provided them with their subscription
	- Test Connection is available from each account set up
- User Profile Default Information
	- User must select the Sourcebase and Alert Tracker accounts they will be using
		- Unless set to system level with only one account this is not necessary

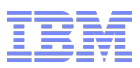

#### **Tivoli**. software

#### **Companies**

- Companies and Company Master applications
	- Sourcebase web service for Company codes
- New field ECRI Company Code with a look up icon
	- Lookup opens dialog that integrates with ECRI Sourcebase web service
		- Searching available by Company Code, Key Word and UMDNS Code o Key Word allows the user to filter by country and state
		- User selects a value from the results and the ECRI Company Code and the following fields are filled in from the interaction
			- o Company Name
			- o Home Page
			- o Company Type new values added for Servicer and combinations of Manufacturer, Vendor and Servicer
			- o Address information also added new fields Address 2, Country and 800 Phone

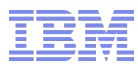

#### Medical Devices - Assets

- Assets, Asset Template, Item Master (rotating item only) – Sourcebase web service for UMDNS codes
- **New ECRI UMDNS field available in all applications** 
	- Assets and Item Master have a section for ECRI Information
		- Assets includes the Servicer field within this section
	- Lookup opens dialog that integrates with ECRI Sourcebase web service
		- Searching available by Company Code, Key Word and UMDNS Code
		- User selects a value from the results and the ECRI UMDNS Code and the device description

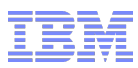

#### ECRI – Forwarded Codes

- A company is bought by another company
- A company splits divisions into separate companies
- Changes to the ECRI UMDNS structures may cause them to reclassify a medical device with a new UMDNS code

- In these cases ECRI provides the forwarded codes in the search results of the interactions
	- If the user selects a code that has been forwarded then the forwarded code will be returned to Maximo rather than the old code

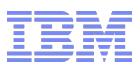

### ECRI Alerts Tracker

- New Application created under the Work Order menu
- From the List page the user can push and pull data to and from ECRI via the Alerts Tracker Web Service
	- Crons have been created to run all these interactions so the user does not need to run manually if they do not wish to
	- All transactions will be done for the user's default Alerts Tracker account
- Get ECRI Alerts
	- User is provided with a dialog to select the dates they wish to pull alerts from ECRI – the date is defaulted to the date it was last run successfully
- Push Statuses to ECRI
	- Push all new Alert statuses changes that have not been pushed successfully before
- Push Work Order Actions to ECRI
	- Push all new Alert Work Order Activities that have not been pushed successfully before

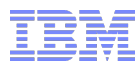

#### ECRI Alerts Tracker – List Page

- All ECRI Alerts will be displayed on this page except for those that have an ECRI Status of "Not Applicable" or "Applicable – Closed"
- ECRI Statuses
	- New Alerts have a status of "Not Viewed"
	- User can change the Status to either "Not Applicable" or "Applicable Open"
		- When the user changes the status it changes the Alert Status field
			- o The ECRI User Status field will not reflect this change until the Statues have been pushed to ECRI and the Get Alerts has returned the update to the Alert
	- In order to close an Alert the user must go to the ECRI site and mark the Alert "Applicable – Closed"
		- This functionality is not available from the web service

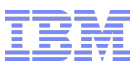

#### ECRI Alerts Tracker - ECRI Alert tab

- This page shows the user all the information Maximo received for the Alert from the Web Service
- The Accession # ECRI uses to uniquely identify an alert has a chevron link beside the field
	- This link is available anywhere this field is displayed
	- Opens and new window connecting to ECRI's Alert Tracker online where the user can pull up more information for the Alert
		- The user will need to log onto the site the first visit
		- Not all information for the alert is available through the web service
		- It is good for the user to copy relevant information from the alert when creating the Work Order

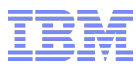

#### ECRI Alerts Tracker – Assets tab

- This page allows the user to find all assets effected and associate them to the alert
- The Select Value button in the Assets table will open a search dialog that searches for matches and displays the results
	- All the UMDNS codes from the Alert are comma delimited in the UMDNS field
		- Note that the Alert shows a dash in the code which Maximo filters out for searching as Sourcebase does not include the dash in that web service
	- The ECRI manufacturer codes are looked up for the matching Maximo Company code and these are filled into the Manufacturers field
- The user can search for assets in all the normal ways if the Asset data doesn't have the UMDNS codes in it yet

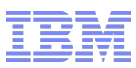

#### ECRI Alerts Tracker – Actions

- Create Work Order
	- Dialog will appear for the user to fill in details
	- Alert must be in "Applicable Open" status to create a Work Order
	- Work Order Activity status created
	- All assets associated with the Alert will be forwarded to the Work Order Multiple Assets section

#### View Work Details

- Display on Work Orders associated to this alert
- **View Alert History** 
	- Shows all the version of the Alert we have received from ECRI
- Alert Status and Action History
	- Displays the history of all status and action events for this alert

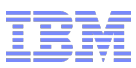

## Work Order – ECRI Alert changes

- Priority section
	- New ECRI Alert Priority field added
- Related Records tab
	- New Related Alerts table added
	- All Alerts associated to the Work Order displayed here
	- User can related an Alert to the current Work Order
	- Chevron available to link to the ECRI site for this alert
- When Work Order is closed a Alert Work Order Activity will be created to be forwarded to ECRI
- Once the Work Order is complete the user will need to go to the ECRI Alert Tracker site and mark this alert "Applicable – Closed"
	- Once the user Gets Alerts from ECRI again the Alert ECRI User Status will be updated to this value and it will disappear from the Alerts Tracker list page

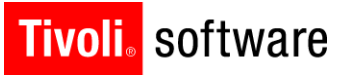

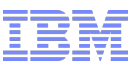

# ECRI Integration

- **-** Demo
- **Questions?**